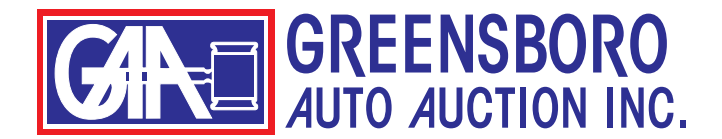

## **HOW TO USE THE MARKET REPORT**

There are several ways to search our market report.

To begin, click on "MARKET REPORT" in the top menu of the website.

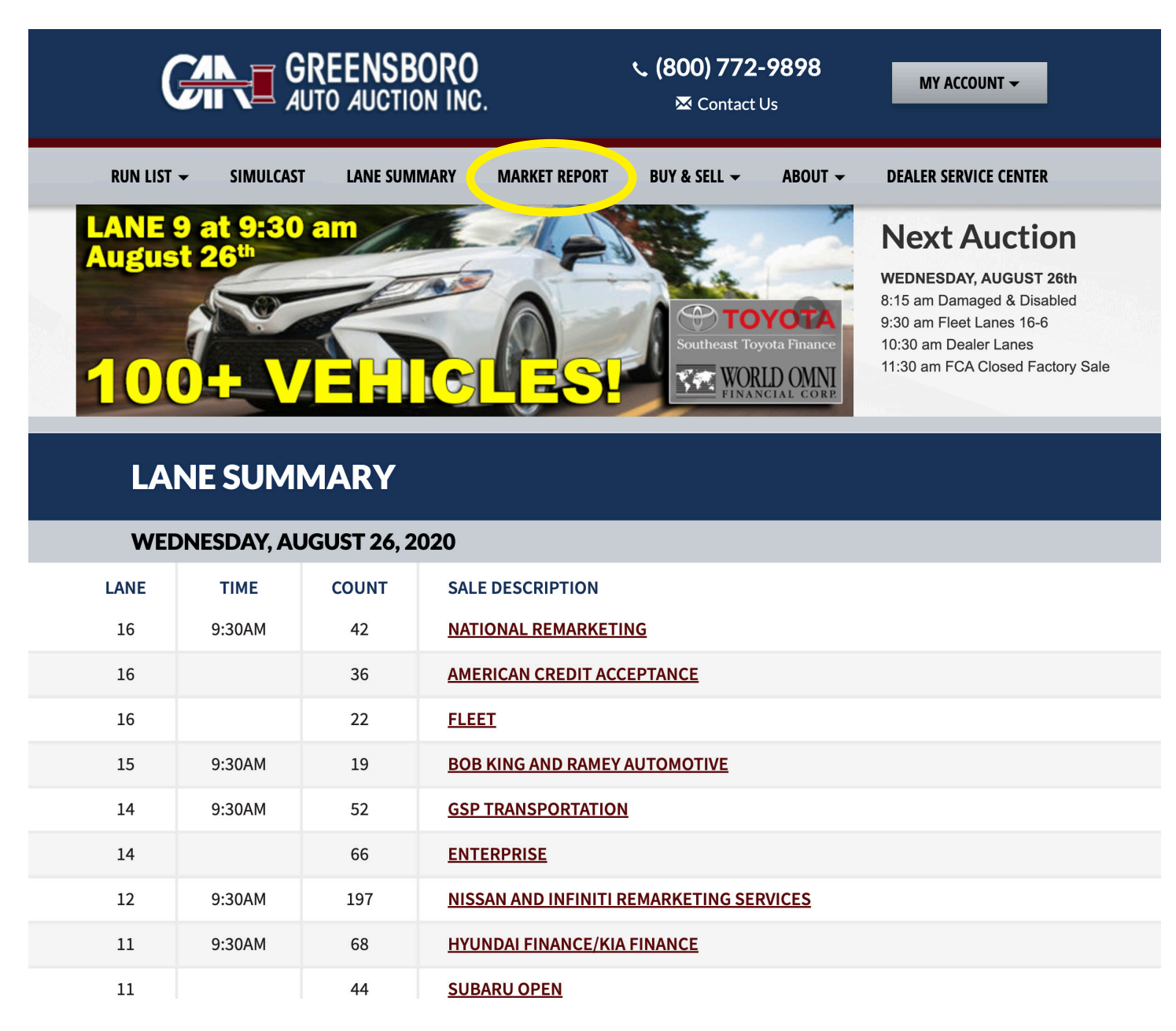

The report defaults to all vehicles sold in the last 60 days.

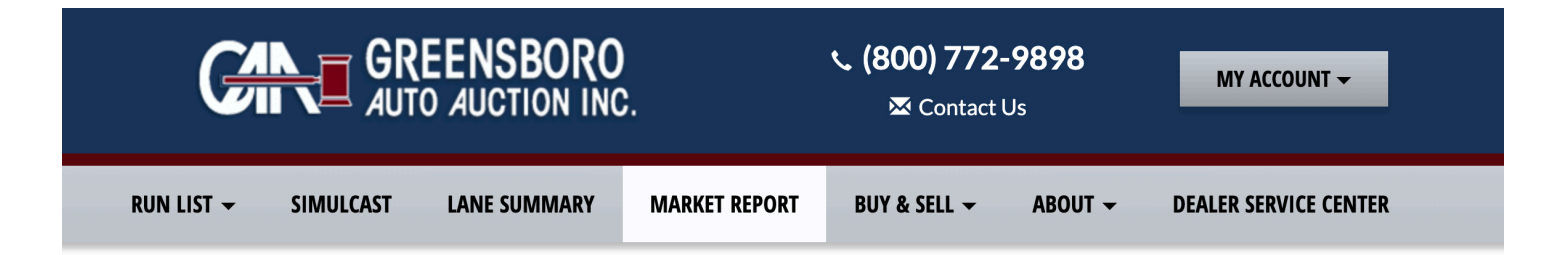

## **MARKET REPORT**

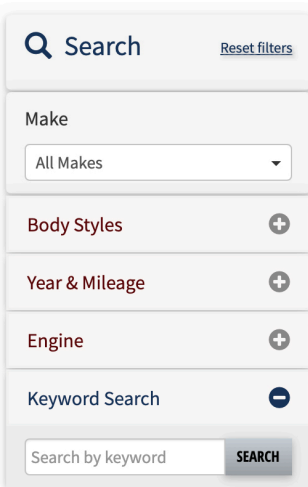

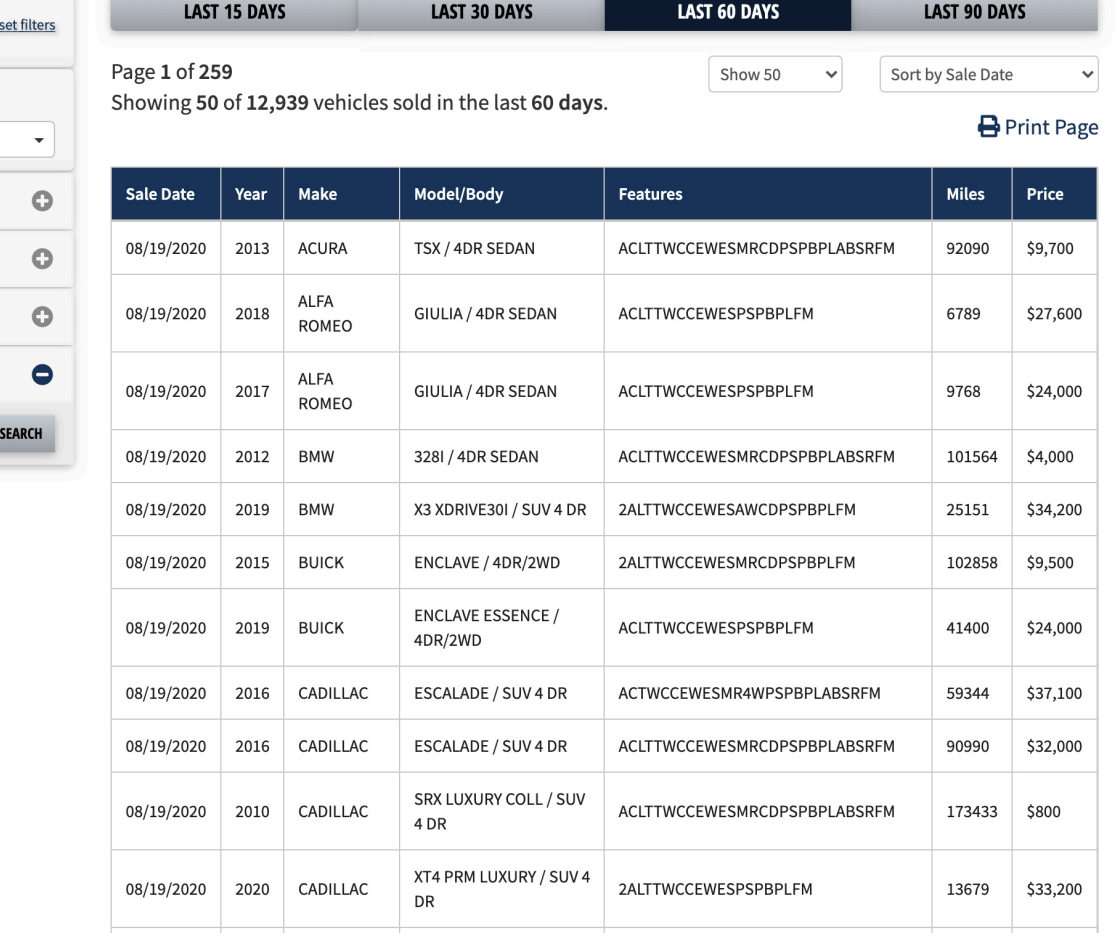

There are several ways to refine your search.

You could begin with the top menu and choose either last 15 days, 30 days, 60 days, or 90 days.

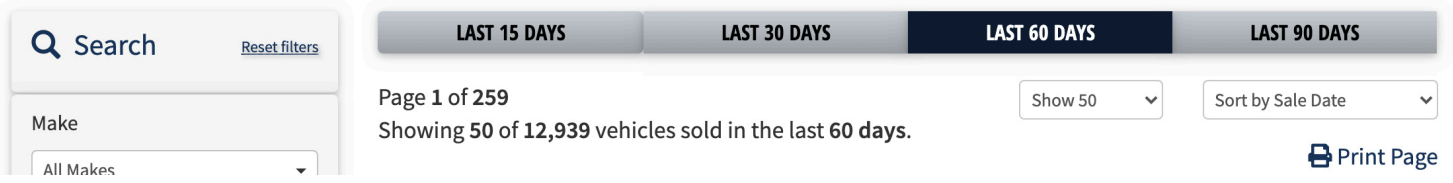

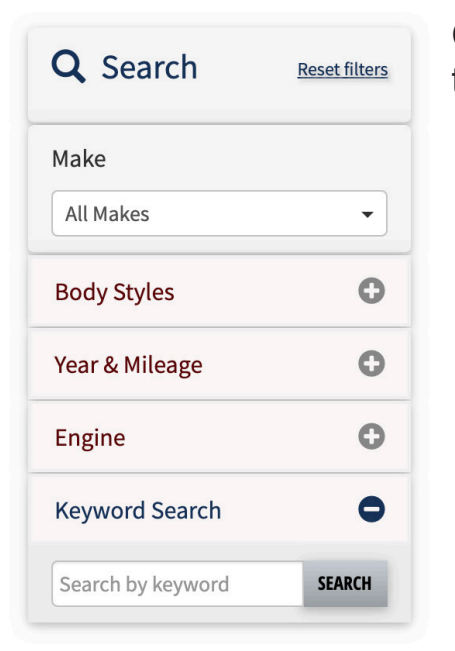

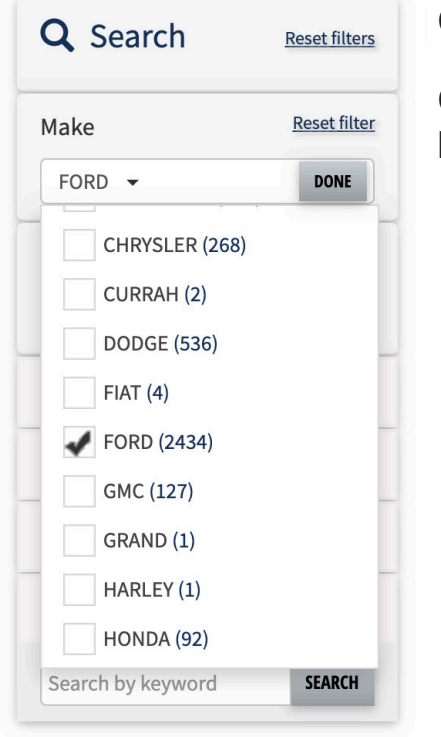

Continue refining your search by using the menu options on the left side of the page.

Click on "All Makes" to select a make. Then click "DONE."

Choosing a make will creat 2 additional menu items as shown below.

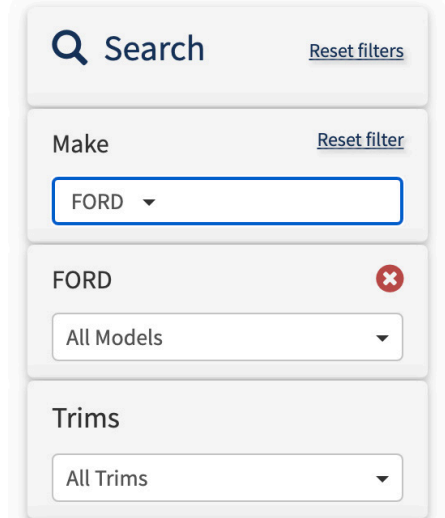

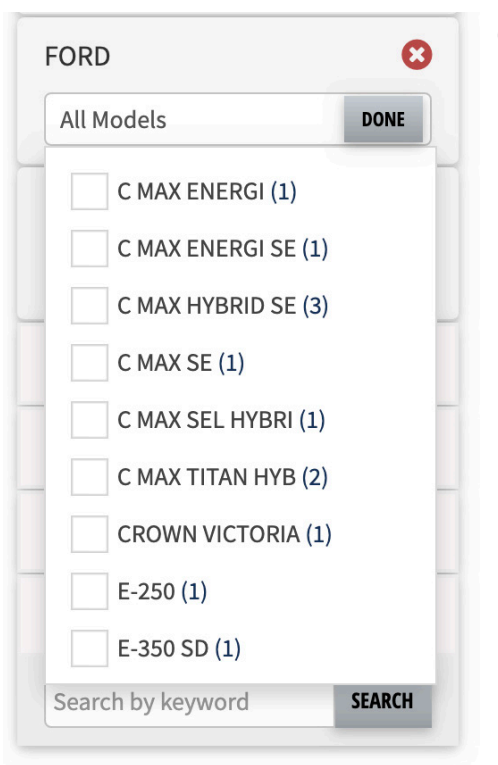

**Trims DONE** All Trims ELECTRIC (1) ENERGI(1) ENERGI SE (1)  $FX2(1)$  $FX4(4)$  $GT(14)$ GT PRM (2) HYBRID (1) HYBRID PLAT. (1)

Click on "All Models" to choose a model.

Click on "All Trims" if you would like to choose a trim.

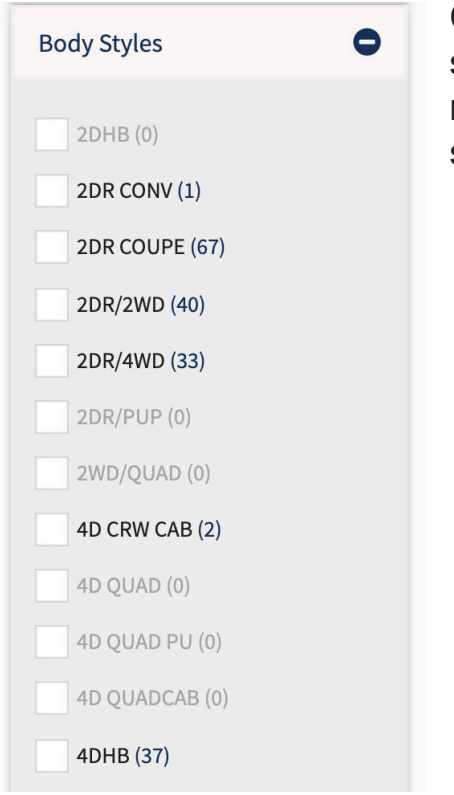

Click the plus sign "+" next to "Body Styles" to choose body styles. Options may be grayed out based on your choices for make or model. This menu extends well beyond what is shown in the picture at the left.

Year and mileage can be chosen next. Here is how those menus look when expanded.

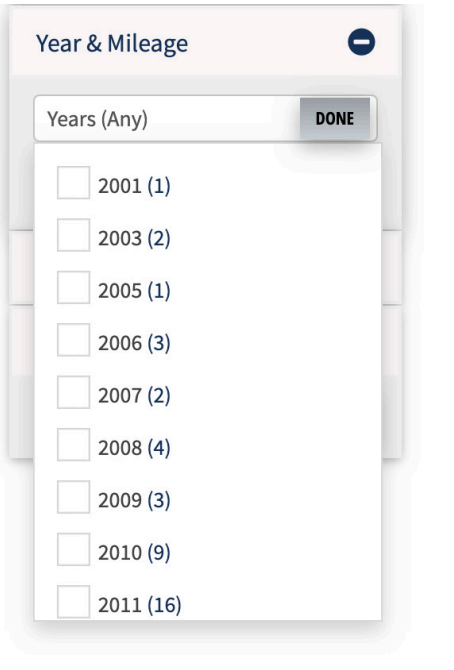

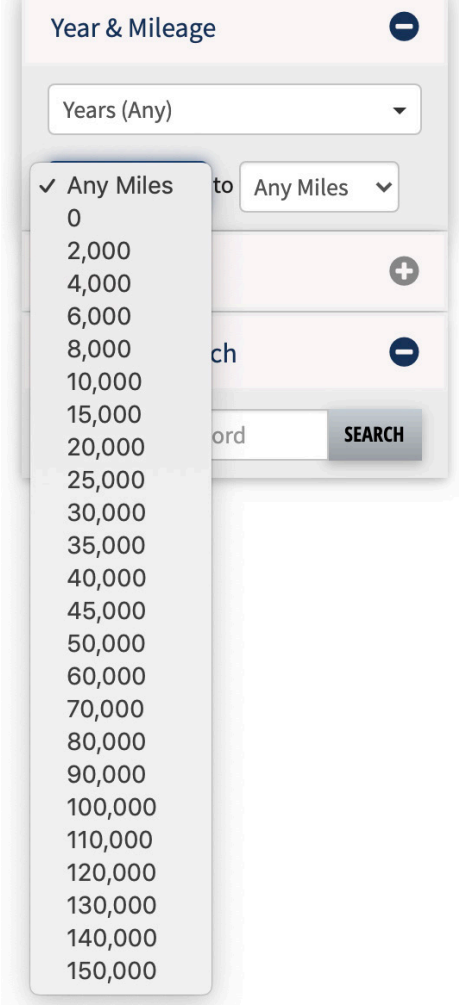

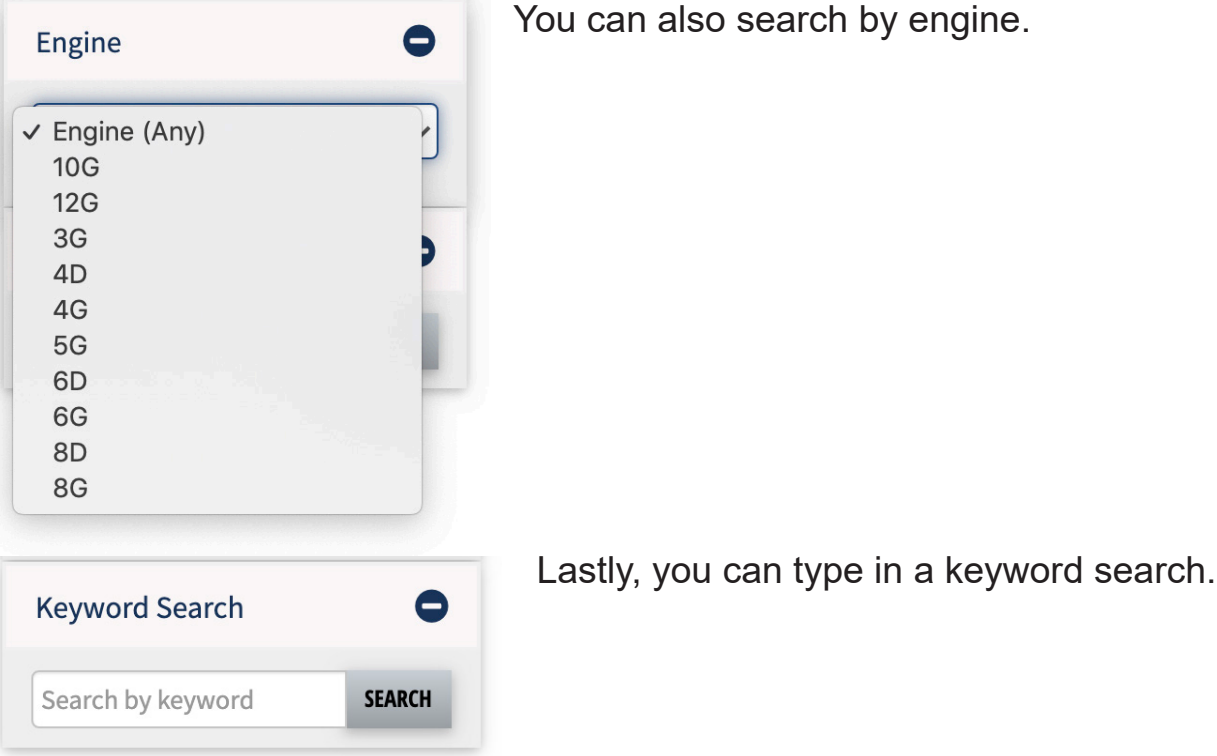

The market report can only be printed by using the "Print Page" function as shown below.

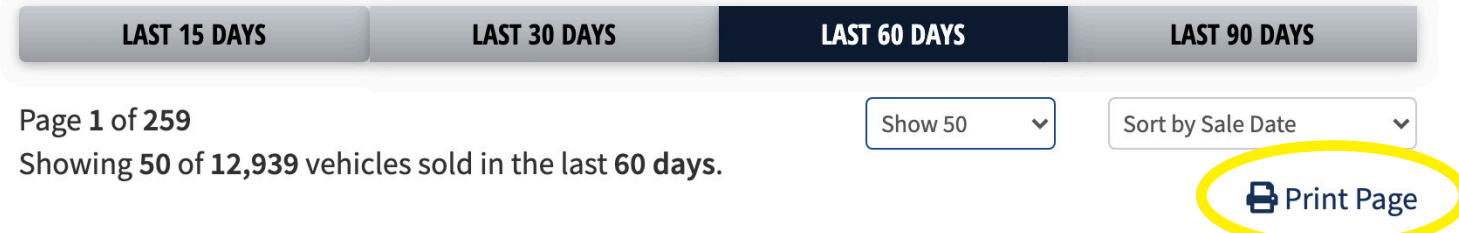

It will only print the page you are on, so if you want all pages of your report to print, make sure you select "Show All" as shown below.

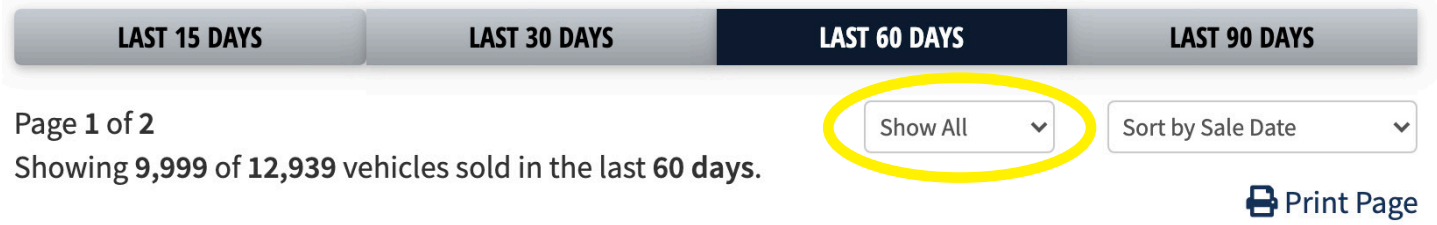

Clicking on "Print Page" will open a pop-up window allowing you to select your printer destination and other printer settings. It will also show a preview. (See below.)

Just click "Print" after you have adjusted your settings.

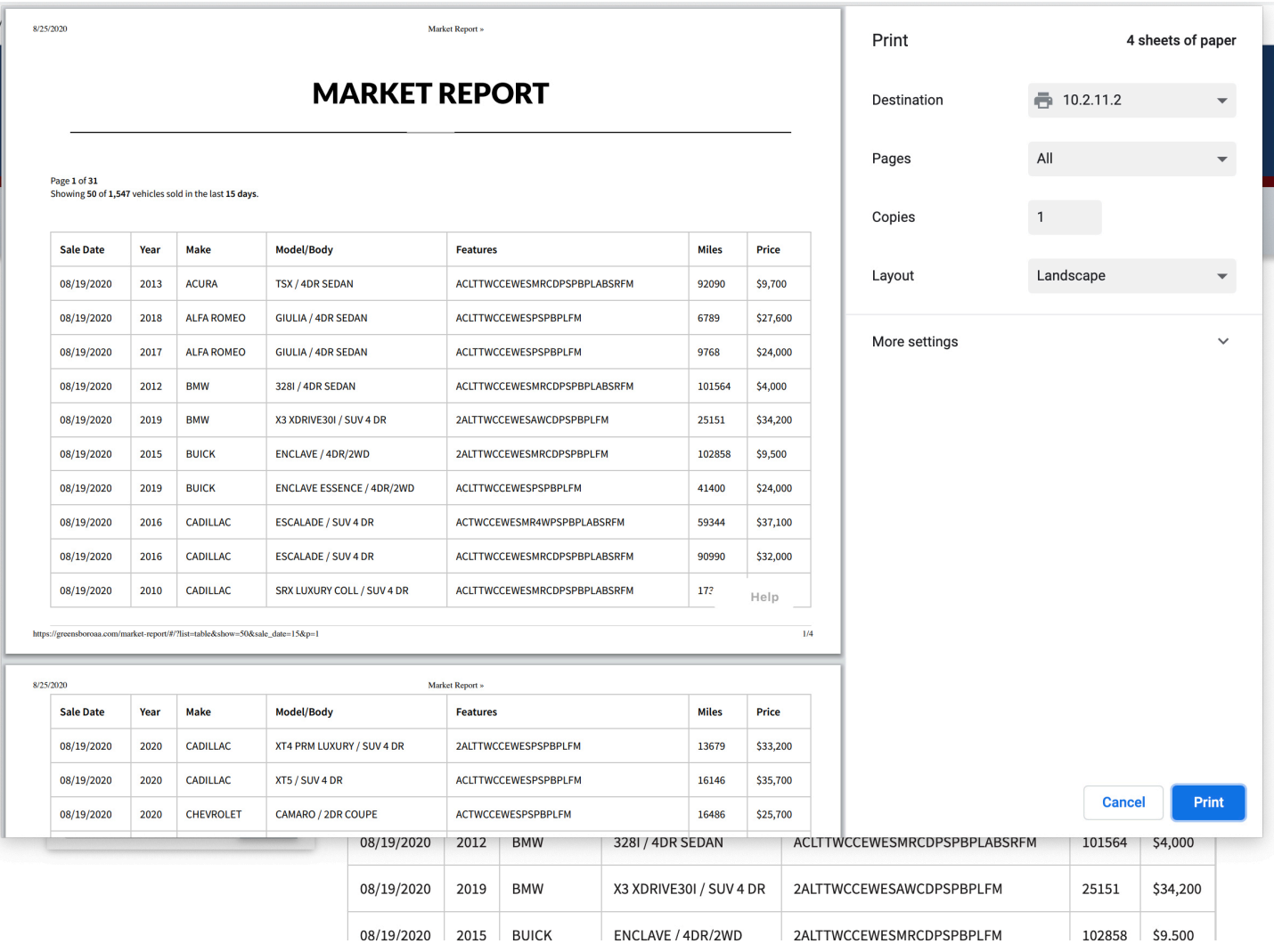